## **CHRS Guide: Enter TAE Appointment Data – Cancellation Mid Process**

1. Navigate to CSU TAE Appointment Data Entry.

Menu > CSU Temp Academic Employment > CSU TAE Appointment Data Entry.

2. Use search criteria, EE Group 01, to find the faculty appointment data to cancel. If you have multiple areas, you can use Dept ID to view faculty by programs.

| Search Criteria                                    |                             |          |          |       |            |                         |        |  |  |  |  |  |  |
|----------------------------------------------------|-----------------------------|----------|----------|-------|------------|-------------------------|--------|--|--|--|--|--|--|
| Business Unit: CICMP Q<br>Channel Islands Business | EE Group: 01 Q<br>Lecturers | Empl ID: | Dept ID: | Term: | Job Code:Q | Lookback Dt: 03/25/2022 | Search |  |  |  |  |  |  |
| Unit                                               |                             |          |          |       |            |                         |        |  |  |  |  |  |  |

3. In the appointment data entry page, "Revision" appears in Other Action if cancelling after appointment notification.

|   |                      |                        |                 |                           |                     |          |           |                |          |             |              |            |         |           |              |          |               |            |            |                            |               |              |              |                                  |               |                      | ive                  | w 1000   |
|---|----------------------|------------------------|-----------------|---------------------------|---------------------|----------|-----------|----------------|----------|-------------|--------------|------------|---------|-----------|--------------|----------|---------------|------------|------------|----------------------------|---------------|--------------|--------------|----------------------------------|---------------|----------------------|----------------------|----------|
|   | Search Criteria      |                        |                 |                           |                     |          |           |                |          |             |              |            |         |           |              |          |               |            |            |                            |               |              |              |                                  |               |                      |                      |          |
|   | Business Unit: CICMP | Q EE Group: 01 Q       | Empl ID:        | Q                         | Dept ID:            | ٩        | Term: 0   | J              | ob Code: | ٩           | Lookback Dt: | 08/01/2023 | 8       | Search    |              |          |               |            |            |                            |               |              |              |                                  |               |                      |                      |          |
|   | Channel Islands Busi | ness Lecturers         |                 |                           |                     |          |           |                |          |             |              |            |         |           |              |          |               |            |            |                            |               |              |              |                                  |               |                      |                      |          |
|   | Unit                 |                        |                 |                           |                     |          |           |                |          |             |              |            |         |           |              |          |               |            |            |                            |               |              |              |                                  |               |                      |                      |          |
| l | Data Entry (Lecturer | Group)                 |                 |                           |                     |          |           |                |          |             |              |            |         |           |              |          |               |            |            |                            |               |              |              |                                  |               |                      |                      |          |
|   |                      |                        |                 |                           |                     |          |           |                |          |             |              |            |         |           |              |          |               |            |            |                            |               |              |              |                                  |               |                      |                      |          |
|   |                      |                        |                 |                           |                     |          |           |                |          |             |              |            |         |           |              |          |               |            |            |                            |               |              |              | Personalize                      | Find   View P | 🖉   🎆                | First 🔬 '            | 1 of 1 🕑 |
|   | Appt Data Addl D     | ata Appt Log 💷         |                 |                           |                     |          |           |                |          |             |              |            |         |           |              |          |               |            |            |                            |               |              |              |                                  |               |                      |                      |          |
| ĺ | Empl ID              | Empl Eff<br>Rcd Seg Na | me Emp<br>Stat  | t Business<br><u>Unit</u> | Position Nbr Job Co | de Grade | Base Rate | <u>Dept ID</u> |          | Description |              | Term Se    | ssion A | ppt<br>pe | Other Action | 1        | <u>Adjust</u> | EffDt      | End Date   | <u>*Multi Term</u><br>Date | WTU           | * <u>FTE</u> | *Entitlement | <u>Actual</u><br><u>CompRate</u> | Term Rate     | <u>Unconditional</u> | <u>REH</u><br>Annuit | Ready?   |
|   | 1 100042498          | 2 0 Claire Beaucha     | mp <u>Activ</u> | e CICMP                   | 10012734 Q 2358     | 2 (      | 4,530.00  | 303750         | Math     |             | 22           | 38 Q 1     | Q 008   | Q Re      | vision       | <b>v</b> | ¥             | 08/17/2023 | 12/15/2023 | 12/15/2023                 | 3.000000000 Q | 0.200000 Q   |              | 908.00                           | 5,438.00      | 0                    | D                    |          |
|   | Save for later       | Add new Person         | Save & Subn     | nit                       |                     |          |           |                | Se       | lect All    | Des          | elect All  |         | -         |              |          |               |            |            |                            |               |              |              |                                  |               |                      |                      |          |

4. Change the Other Action reason from Revision to Canceled.

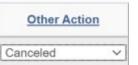

5. Select "Ready" and click Save & Submit for cancellation approval.